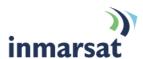

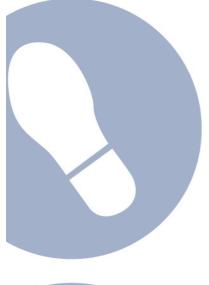

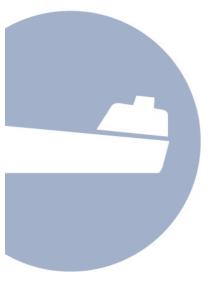

# Configuring the FleetBroadband terminal for static IP

Version 01 24 October 2007

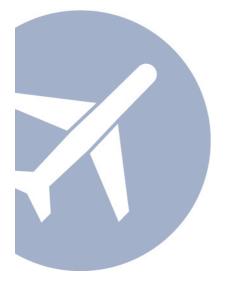

# inmarsat.com/fleetbroadband

Whilst the information has been prepared by Inmarsat in good faith, and all reasonable efforts have been made to ensure its accuracy, Inmarsat makes no warranty or representation as to the accuracy, completeness or fitness for purpose or use of the information. Inmarsat shall not be liable for any loss or damage of any kind, including indirect or consequential loss, arising from use of the information and all warranties and conditions, whether express or implied by statute, common law or otherwise, are hereby excluded to the extent permitted by English law. INMARSAT is a trademark of the International Mobile Satellite Organisation, Inmarsat LOGO is a trademark of Inmarsat (IP) Company Limited. Both trademarks are licensed to Inmarsat Global Limited. © Inmarsat Global Limited 2007. All rights reserved.

# **Contents**

| 1 | Introduction                                                     |                                                    |   |
|---|------------------------------------------------------------------|----------------------------------------------------|---|
|   | 1.1                                                              | About this guide                                   |   |
|   | 1.2                                                              | Other sources of information                       |   |
| 2 | About static IP addressing                                       |                                                    |   |
|   | 2.1                                                              | How static IP addressing is provisioned            |   |
| 3 | Configuring the FleetBroadband terminal for static IP addressing |                                                    | 2 |
|   | 3.1                                                              | Thrane & Thrane Sailor 250 or Sailor 500 terminals | ţ |
|   | 3.2                                                              | IRC 250 or IRC 500 terminals                       |   |

#### 1 Introduction

#### 1.1 About this guide

This document describes how to configure the FleetBroadband terminal for static IP addressing.

It is intended for first time end-users, distribution partners, service providers and anyone who wants to use a FleetBroadband terminal to connect to the FleetBroadband network and use network services. You must have FleetBroadband LaunchPad installed on your computer, and your distribution partner must have supplied you with a username and password.

### 1.2 Other sources of information

- This is one of a series of user guides and solutions sheets in PDF format. They are designed to
  help you make the most of your FleetBroadband terminal. Other documents in the series are
  available for download from www.inmarsat.com/fleetbroadband. Click on Support, then click
  on User guides.
- The web site also provides information on the FleetBroadband service, including industry applications.
- Refer to "FleetBroadband LaunchPad Help" for details on using FleetBroadband LaunchPad.
- Refer to the documentation supplied with your client's operating system for details on changing configuration and settings.

# 2 About static IP addressing

You need a public static IP address over FleetBroadband in the following situations:

- When running web servers, mail servers or FTP servers behind the FleetBroadband terminal onboard ship as a remote office.
- · When operating some sophisticated SCADA/unattended devices.
- When operating certain VPNs that require a static IP addressing scheme.
- · For IP Telephony and video conferencing.

## 2.1 How static IP addressing is provisioned

Your distribution partner or service provider normally provisions your SIM card to use public static IP addressing by assigning a username and password to the SIM card ID. This document explains how to configure your terminal to prompt you for this username and password.

In some cases your SIM card may be provisioned to use public static IP addressing automatically. In very few cases, it may be necessary for you to specify static IP addressing manually, at the connection stage.

In all cases, use this document to configure your FleetBroadband terminal to use static IP addressing.

# 3 Configuring the FleetBroadband terminal for static IP addressing

Note If you are using Windows 2000, please read the "Using Windows 2000 with FleetBroadband" user guide in conjunction with these instructions.

To use FleetBroadband LaunchPad to configure the FleetBroadband terminal for static IP, do the following:

a. Check that you are using the correct APN. To do this, in FleetBroadband LaunchPad, select **BGAN Services > LaunchPad APN Options**:

The following screen is displayed:

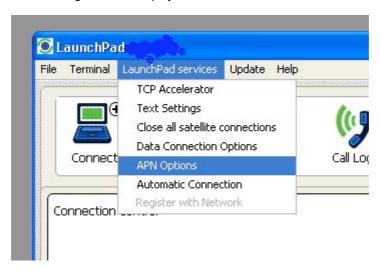

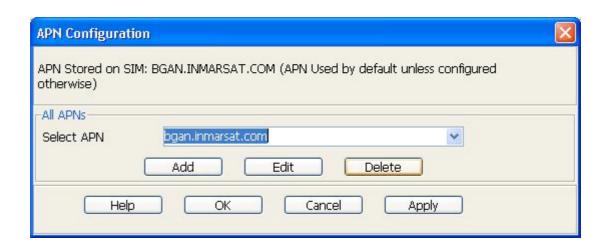

The APN stored on the SIM is displayed in the **Select APN** drop down list. Make a note of this APN for use later in this procedure.

Note If your DP uses the Inmarsat POP, you must use the Inmarsat APN as the default for static IP addressing. The Inmarsat APN is BGAN.INMARSAT.COM.

b. If you have not been given a username and password by your distribution partner, go to step c.

If you have been given a username and password by your distribution partner, you must now set up the APN to prompt you for these when you open a data connection. To do this:

1. Click on Edit. The following screen is displayed:

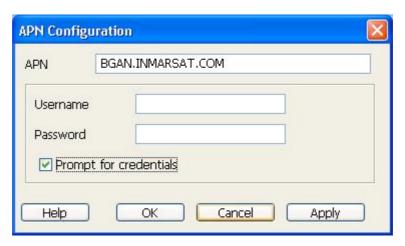

- 2. Check the **Prompt for credentials** check box (make sure that the correct APN is displayed in the APN text box).
- 3. Click on **Apply** to save the change. This configures the username and password text box to display every time a user opens a data connection in the terminal.
- 4. Click on **OK** to exit the **APN Configuration Edit** screen.
- c. Click on  $\mathbf{OK}$  to exit the  $\mathbf{APN}$  Configuration screen.
- d. In the FleetBroadband LaunchPad main screen, click on the **Disconnect** tab.

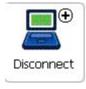

The **Data Connections** screen is displayed, similar to that shown below:

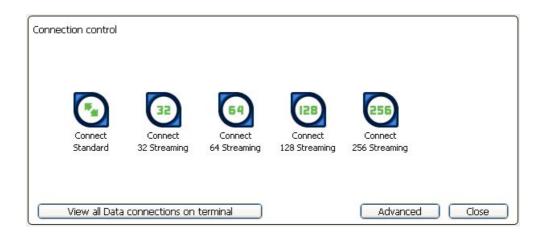

e. Right-click on the **Connect Standard** icon to display a sub-menu, then select **edit**. The following screen is displayed:

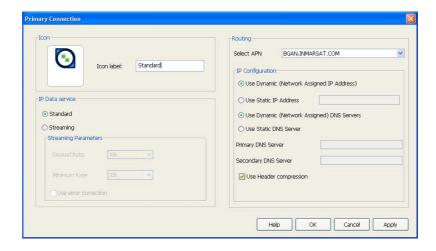

- f. Make sure that the **Select APN** box displays the same APN as you noted in step a. If it does not, select the correct APN from the drop-down list and click on **Apply**.
- g. Click on **OK** to return to the **Data connections** screen.
- h. Click on the Connect Standard icon to open a standard IP connection.

The following screen is displayed if you asked for user authentication to be set up in step d:

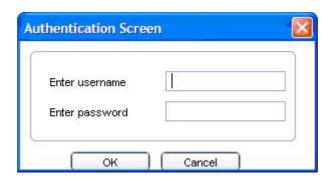

i. If prompted, enter the username and password supplied by your distribution partner and click on

The standard IP data connection is opened and is configured to use the static IP address supplied by your distribution partner.

# 3.1 Thrane & Thrane Sailor 250 or Sailor 500 terminals

If you are using a Thrane & Thrane Sailor 250 or Thrane & Thrane Sailor 500, you must configure the terminal to operate in Modem mode (or Single User Mode) before you open a data connection.

To do this

a. In the FleetBroadband LaunchPad main menu, click on Terminal > NAT Mode. The Configure NAT/Modem mode screen displays (the Sailor 250 and 500 screen is shown below):

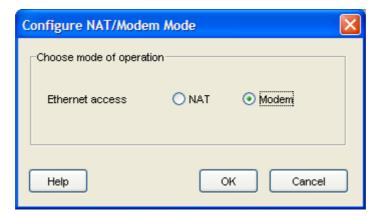

- b. Select **Modem**, and click on **OK** to save the change and close the screen.
- c. Open a standard IP data connection, as described in steps h and i in section 3.

### 3.2 JRC 250 or JRC 500 terminals

If you are using a JRC 250 or JRC 500, there are no special instructions other than the default setup described in section 3.